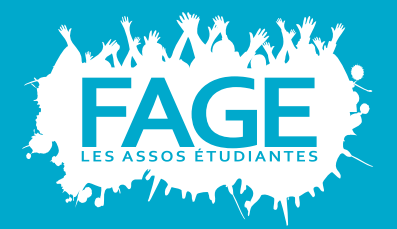

Mailchimp est un outil qui vous permet de gérer vos campagnes d'emailing. Il est accessible en ligne gratuitement. Il permet de gérer une base de données d'adresses mail à partir d'un fichier Excel, de créer des newslettres et mails graphiques, d'effectuer un suivi statistique de votre campagne (réception, ouverture, transfert, click sur les liens, etc.). Cette fiche technique vous guidera dans la création de compte mailchimp, de liste de diffusion et de campagne. Mais également de gérer les listes de diffusions et les statistiques.

Fiche Technique

[Mettre en place une emailing avec Mailchimp]

## Créer un compte mailchimp

- Se connecter sur http://mailchimp.com.
- Cliquer sur **Sign Up Free** .
- Remplir les données requises : adresse mail, nom d'utilisateur et mot de passe.
- Activer son compte grâce au mail envoyé à l'adresse mail indiquée à l'étape précédente.
- Remplir les informations sur l'utilisateur et sur son association, puis valider les informations.

## Créer une liste de diffusion

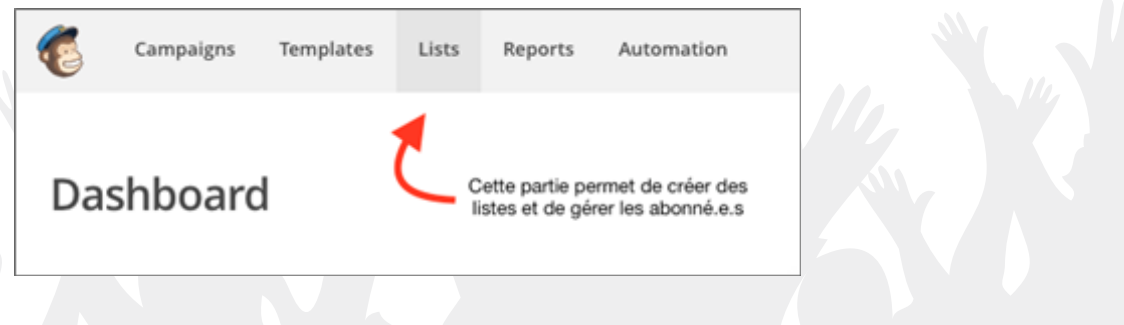

- 1. Cliquer sur **Create List** .
- 2. Définir :
- Le nom de la liste : attention, il est visible par les personnes abonnées.
- L'adresse mail de l'expéditeur par défaut : cette adresse, ou le nom de domaine pour les associations qui en ont un (exemple : @fage.org), devra être certifié par un mail de vérification envoyé à l'adresse citée. NB : une fois qu'un nom de domaine est certifié, toutes les adresses de ce nom de domaine peuvent être utilisées.
- Le nom de l'expéditeur par défaut.
- Une présentation de la liste pour les abonnés. *Exemple : Vous recevez ce mail car vous êtes inscrit sur la liste "Responsables associatifs" de la FAGE.*
- Les coordonnées de l'association.

Un système de notification est proposé : pour éviter de recevoir trop de mails, il est conseillé de ne pas cocher de cases.

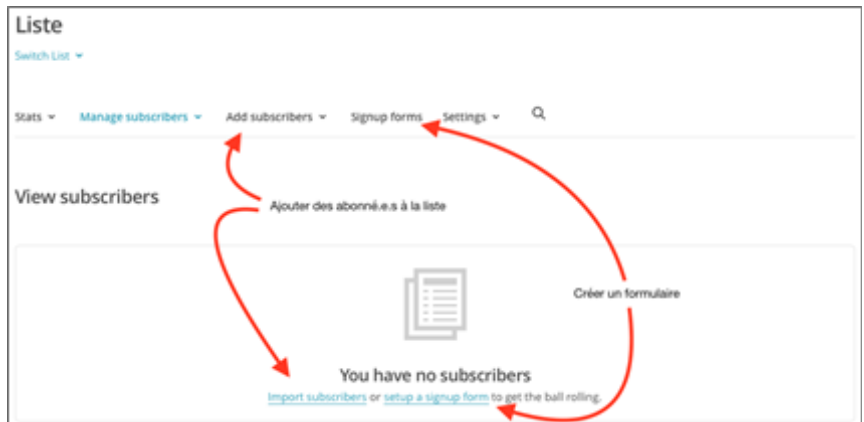

Pour importer une liste de contact, choisir l'option "**Copy/Paste from file**". Il suffit alors de copier le contenu d'un tableur (formats .xls ou .xlsx) dans la fenêtre concernée.

#### Exemple :

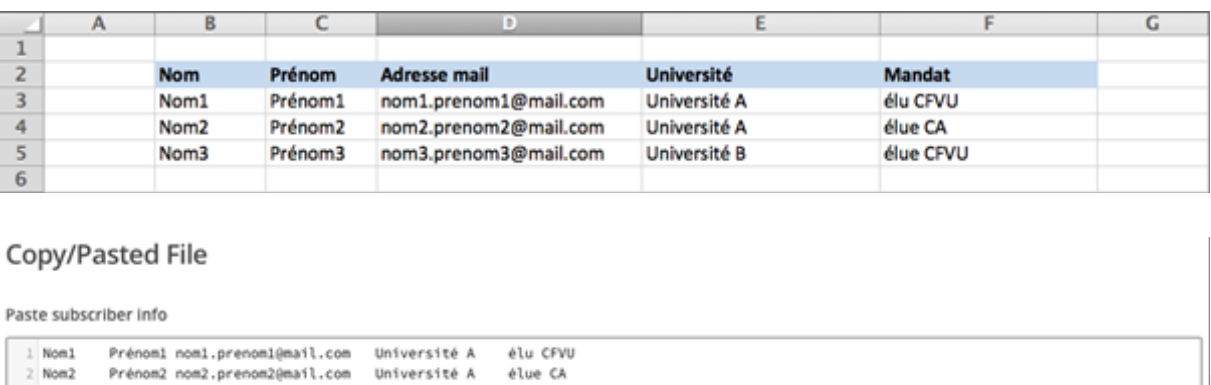

élue CEVU

*NB : Une liste constituée à des fins d'information et/ou de communication extérieure n'a pas besoin d'être déclarée à la CNIL tant qu'elle respecte certaines règles. Plus d'informations sur le site de la CNIL.*

1. Cliquer sur **Next >** .

 $2$  Nom $3$ 

Prénom3 nom3.prenom3@mail.com Université B

- 2. Nommer les colonnes :
- Certaines catégories existent déjà : First Name (prénom), Last Name (nom) et Email Address.
- Pour les autres catégorie, il est possible de choisir soi-même le nom de la colonne via l'option "**New column name**".

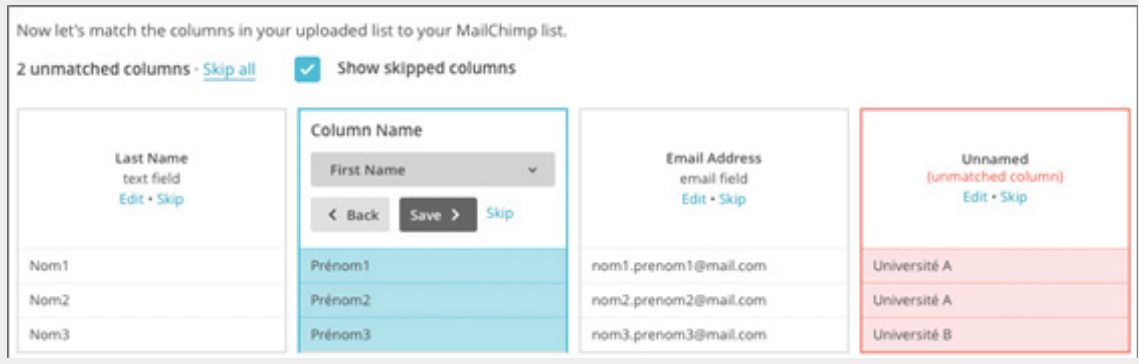

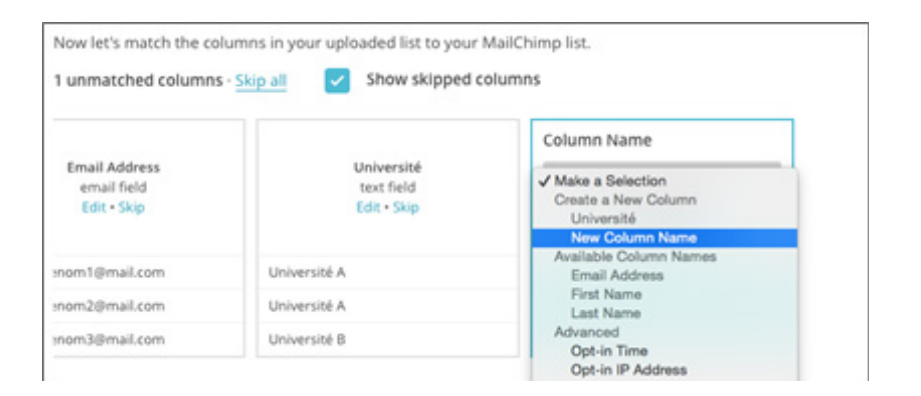

Cliquer sur **Next >** , puis sur Import pour terminer la création de la liste.

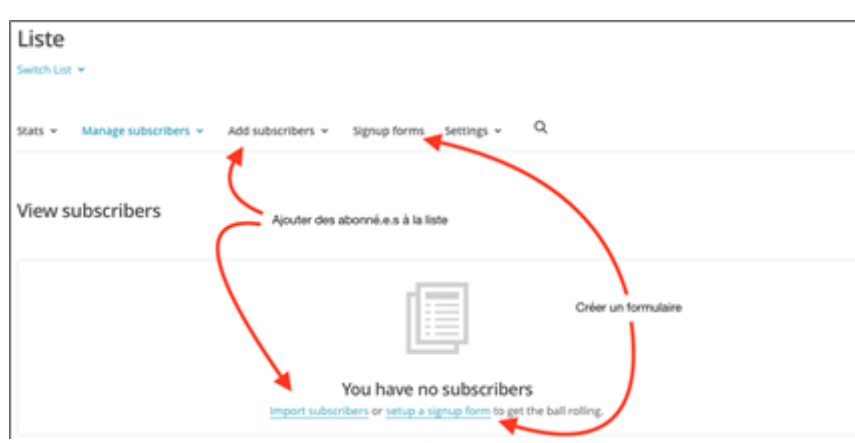

Il est également possible de créer des formulaires d'inscription, à intégrer à un site internet par exemple, pour permettre aux personnes intéressées de s'inscrire elles-mêmes. Pour cela, il faut cliquer sur **Setup a signup form** :

- **• General forms** : crée un formulaire classique accessible via un lien internet.
- **• Embedded forms** : génère un code HTLM pour intégrer le formulaire directement à un site internet ou un blog.
- **• Suscriber popup** : génère un popup avec le formulaire.
- **• Form integration** : génère des formats pour certaines applications, comme Twitter.

Les deux premières options sont les plus fréquentes.

# Gérer ses listes de diffusion

Les listes ainsi créées peuvent être gérées depuis le menu **Lists**.

Depuis ce menu, il est possible de :

- Consulter les statistiques de la liste.
- Gérer les abonné.e.s : voir leurs statistiques personnelles (ouverture de mail, etc.), désinscrire, créer des groupes ou des segments, etc.
- Ajouter des abonné.e.s.
- Créer un formulaire d'abonnement à la liste.
- Modifier les paramètres de la listes : nom, expéditeur par défaut, message de présentation de la liste, pied de page des mails envoyés sur cette liste, ancres (ou "\*|MERGE|\* tags") pour le publipostage, etc.

Les segments permettent de diviser les listes en fonction des champs renseignés lors de la création de liste, ou en fonction de leur activité, pour affiner les envois.

Dans l'exemple sus-cité (*cf. Créer une liste de diffusion*), il est ainsi possible de créer un segment de liste avec seulement les élu.e.s de l'Université A.

L'outil mailchimp permet aussi de créer des segments en fonction de l'ouverture ou non d'une campagne (Campaign activity) pour relancer un mail seulement auprès des destinataires qui ne l'auraient pas encore ouvert, ou en fonction de la date d'ajout (Date added).

#### Créer un nouveau modèle (template)

Le menu **Templates** permet de pré-enregistrer des modèles de mail qui ont vocation à être récurrents (type newsletter, campagnes d'influence, etc.).

- Cliquer sur **Create Template** .
- Choisir une architecture de base pour son modèle.

Les différentes parties du corps de mail :

- La tête du mail est décomposée en deux zones, l'une pour donner un aperçu du mail (relativement inutile, il est conseillé de la supprimer) et l'autre permettant d'insérer une bannière
- Le corps de mail peut être modulé à souhait en fonction de l'architecture choisie et des différents modules
- Le pied de mail doit comporter certaines mentions comme le message de présentation (\*|LIST:DESCRIPTION|\*) et un lien de désinscription (unsuscribe from this list) ; le reste est à adapter en fonction des besoins (logo, lien vers le site, etc.)

Les différents modules (onglet **Content**) permettent d'insérer du texte, des images (via les modules spécifiques images, ou directement au sein des modules textes), ou différentes fonctions (réseaux sociaux, vidéos, etc.). Cliquer sur un bloc permet d'accéder à ses réglages généraux (**Settings**) et de paramétrer ses polices et couleurs par défaut (**Style**). L'onglet **Design** permet quant à lui de déterminer les paramètres généraux du mail entier (police par défaut, couleur du fond, etc.).

Le menu **Preview and Test** comporte deux options :

- Le mode de prévisualisation pour avoir un aperçu de son modèle.
- L'envoi d'un mail test sur une adresse choisie.

# Créer et analyser une campagne

Le menu **Campaigns** permet de créer une campagne.

- Cliquer sur **Create Campaign** .
- Choisir l'option Regular Campaign.
- Choisir les destinataires : soit une liste entière, soit un segment pré-enregistré (cf. Gérer ses listes de diffusion, soit un nouveau segment, et cliquer sur **Next >** .

Il s'agit là de remplir les informations de sa campagne :

- Nom : il n'est pas visible par les abonné.e.s.
- Objet : il sera visible par les abonné.e.s.
- Nom de l'expéditeur.
- Adresse mail de l'expéditeur : c'est à cette adresse que pourront répondre les destinataires de la campagne.

Il n'est pas la peine de toucher aux autres réglages, sauf :

• "Personalize the "To:" field" : pour éviter que le mail soit reconnu comme un spam, remplir ce champ avec \*|FNAME|\* \*|LNAME|\*.

• "Auto-convert video" pour intégrer une vidéo à la campagne

Il faut ensuite choisir un modèle, soit parmi les basiques pour construire une campagne de novo, soit parmi les modèles pré-enregistrés (Saved Templates), puis compléter avec les informations de la campagne.

Quand le design de la campagne est terminé et vérifié :

- Cliquer sur **Next >** .
- En cliquant sur "**Schedule**", il est possible de programmer l'envoi de la campagne à une heure définie (attention dans ce cas aux réglages du compte mailchimp, et au fuseau horaire sélectionné).
- En cliquant sur "**Send**", la campagne est envoyée immédiatement.

Il devient alors possible de consulter les **Reports** de la campagne, c'est-à-dire ses statistiques en termes de réception du mail (notamment quelles adresses ne sont pas ou plus valides), d'ouverture du mail et de clics sur les liens partagés dans le mail. Il est aussi possible de consulter ces statistiques individuellement pour chaque personne abonnée.

Ces données doivent permettre d'analyser la pertinence de la campagne, ses points positifs et négatifs, afin d'améliorer qualitativement les communications extérieures de l'association.

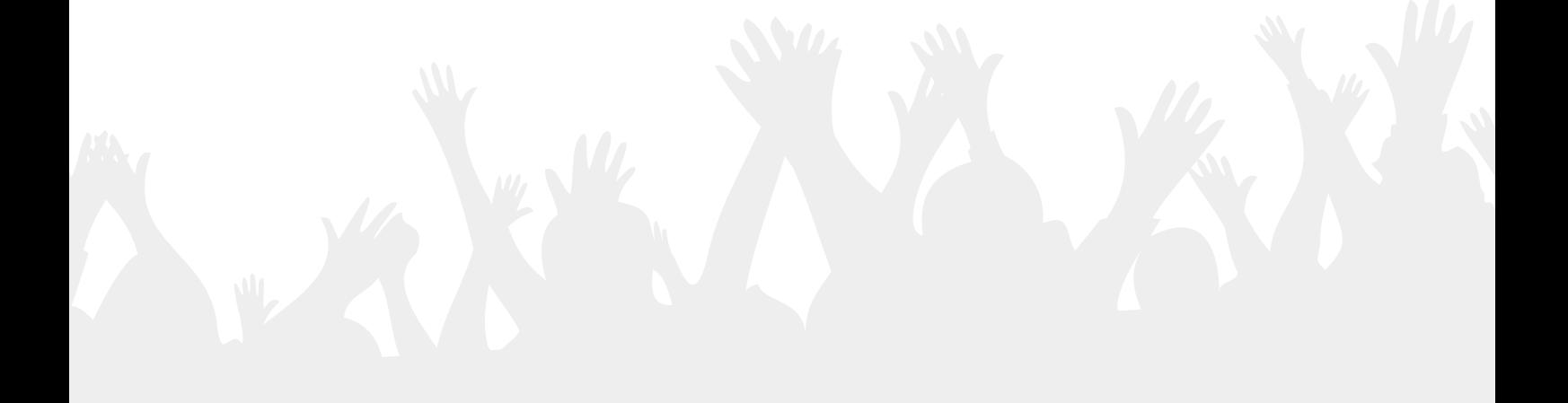